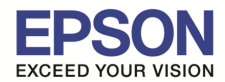

**หมายเหตุ :** สําหรับโปรเจคเตอร์ทีไม่มีการ์ด Wireless Lan Unit และ Quick Wireless Key ไปพร้อมเครือง

ี่ต้องซื้ออุปกรณ์เสริม Option Quick Wireless Key (ELPAP09) และ Wireless Lan Unit (ELPAP07 หรือ ELPAP010 โดยเข็คจากสเปค โปรเจคเตอร์ก่อนว่ารองรับแบบไหน)

### วิธีเชื่อมต่อ

1. เสียบ Wireless Lan Unit (ELPAP07/ELPAP10) เข้าที่ช่อง USB Type A สังเกตดูดวงไฟที่ Wireless Lan Unit จะกระพริบ ิจากนั้นถอด Wireless Lan Unit ออกจากโปรเจคเตอร์

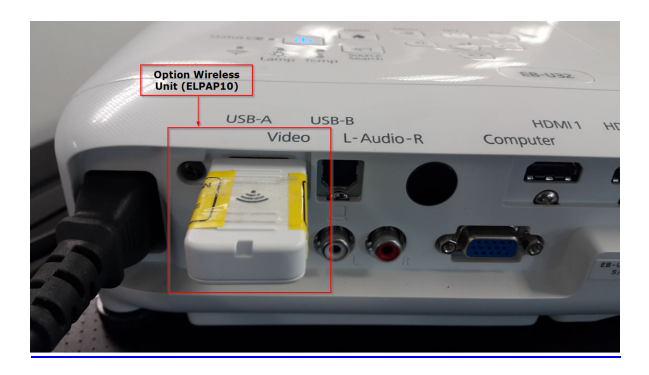

2. นำ **Quick Wireless USB Key (ELPAP09)** เสียบที่ช่อง Type A ของโปรเจคเตอร์ที่จอฉายจะแจ้งให้ถอด Quick Wireless USB Key ออก จากนั้นให้ทำการดึง Quick Wireless USB Key ออกจากเครื่องโปรเจคเตอร์

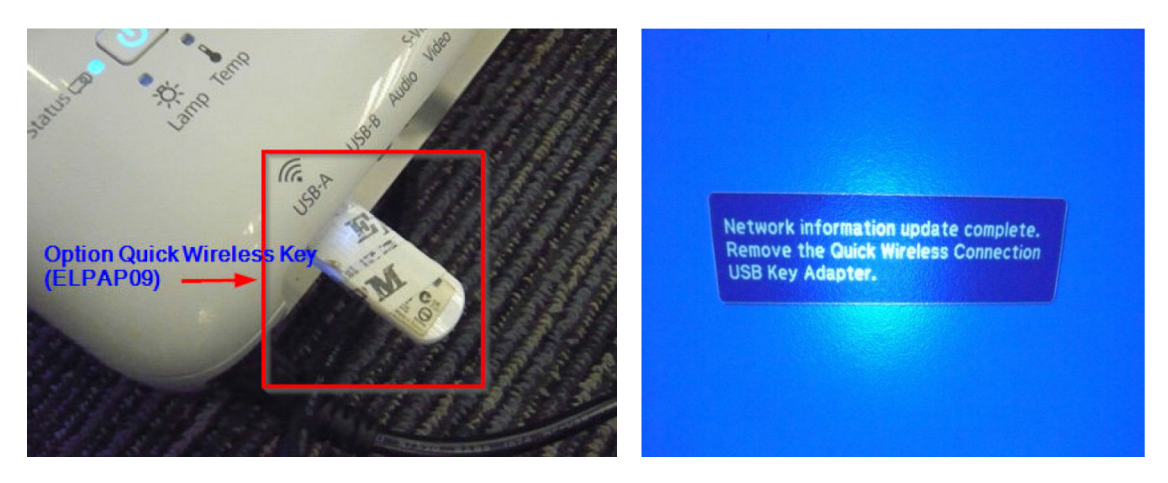

3. เสียบ **Wireless Lan Unit (ELPAP07/ELPAP10)** เข้าที่ข่อง USB Type A ตามเดิม จากนั้นกดปุ่ม LAN ที่รีโมทเพื่อเลือก Source สัญญาณเป็นการเชื่อมต่อแบบไร้สาย

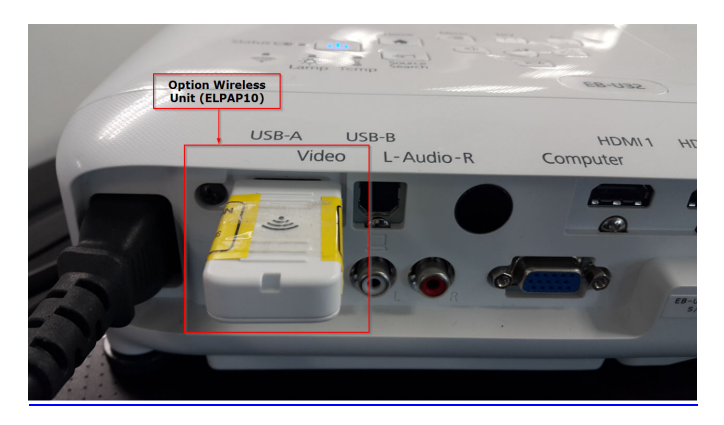

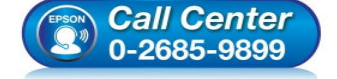

• **สอบถามข้อมูลการใชงานผลิตภัณฑ์และบริการ ้**

- **โทร.0-2685-9899**
- **เวลาทําการ : วันจันทร์ ศุกร์ เวลา 8.30 17.30 น.ยกเว้นวันหยุดนักขัตฤกษ์**
- **www.epson.co.th**

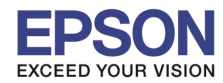

\_\_\_\_\_\_\_\_\_\_\_\_\_\_\_\_\_\_\_\_\_\_\_\_\_\_\_\_\_\_\_\_\_\_\_\_\_\_\_\_\_\_\_\_\_\_\_\_\_\_\_\_\_\_\_\_\_\_\_\_\_\_\_\_\_\_\_\_\_\_\_\_\_\_

## 4. นำ **Quick Wireless USB Key (ELPAP09)** มาเสียบที่โน๊ตบ๊ค หรือ คอมพิวเตอร์ที่รองรับการเชื่อมต่อแบบ Wireless

# 5. ดับเบิ3ลคลิก **Epson\_PJ\_QW**

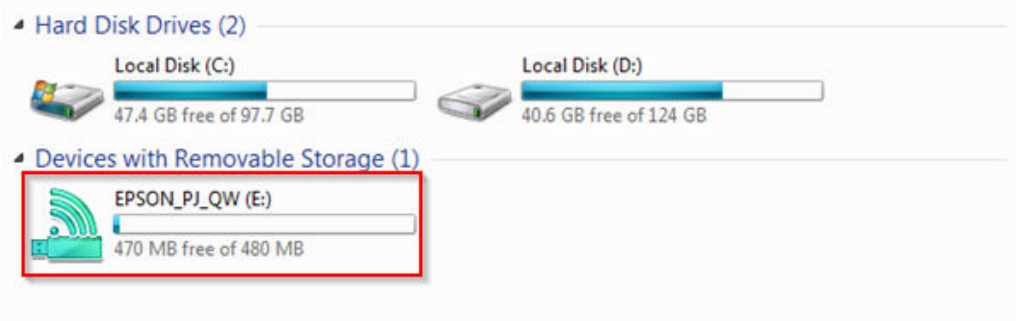

# 6. ดับเบิ3ลคลิก **LaunchQWRD** เพือเริมการติดตั3ง

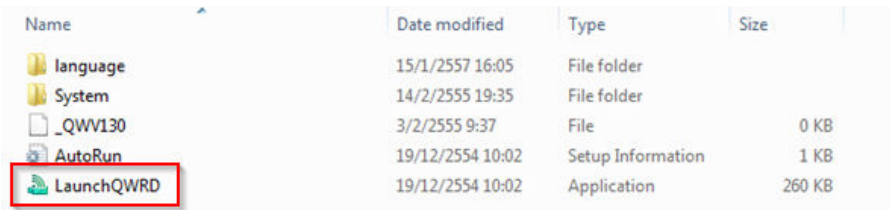

### 7. กดปุ่ ม **Next**

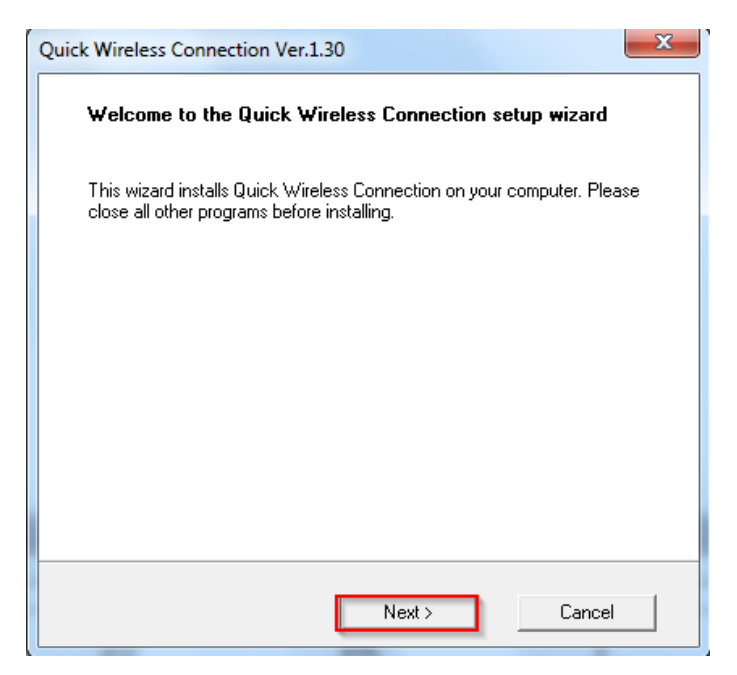

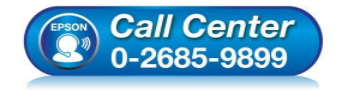

- **สอบถามข้อมูลการใชงานผลิตภัณฑ์และบริการ ้ โทร.0-2685-9899**
- **เวลาทําการ : วันจันทร์ ศุกร์ เวลา 8.30 17.30 น.ยกเว้นวันหยุดนักขัตฤกษ์**
- **www.epson.co.th**

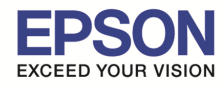

\_\_\_\_\_\_\_\_\_\_\_\_\_\_\_\_\_\_\_\_\_\_\_\_\_\_\_\_\_\_\_\_\_\_\_\_\_\_\_\_\_\_\_\_\_\_\_\_\_\_\_\_\_\_\_\_\_\_\_\_\_\_\_\_\_\_\_\_\_\_\_\_\_\_

รองรับระบบปฏิบัติการ

ี่ หัวข้อ : วิธีการใช้งาน Quick Wireless Connection (ELPAP09)<br>รองรับระบบปฏิบัติการ : Windows 7

#### **รองรับโปรเจคเตอร์ Epson : กรุณาศกษาสเปคผลิตภัณฑ์ก่อนการใช ึ งานว่ารองรับ Option นี ้ หรือไม่ C**

#### 8. กดปุ่ ม **Agree**

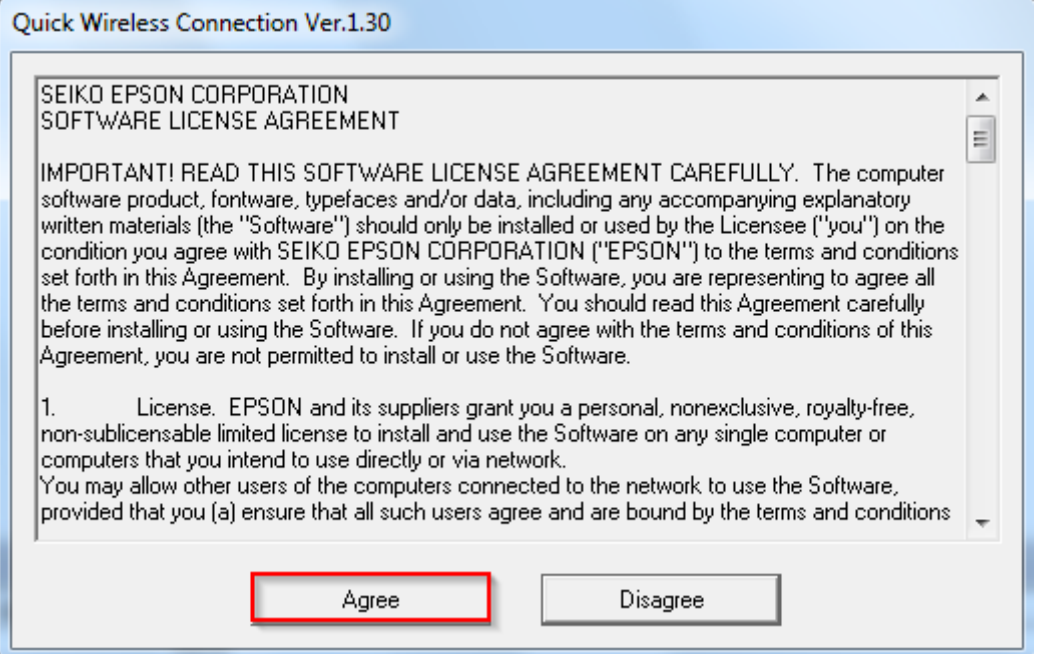

### 9. จะปรากฎหน้าต่างดังรูป

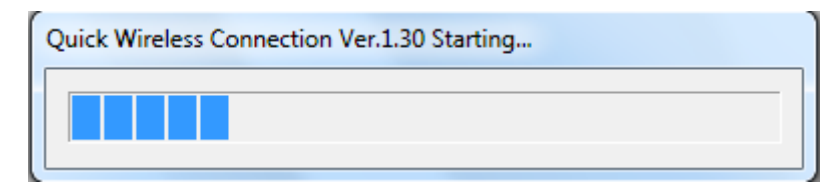

#### 10. อ่านคําแนะนํา และกดปุ่ม **Yes**

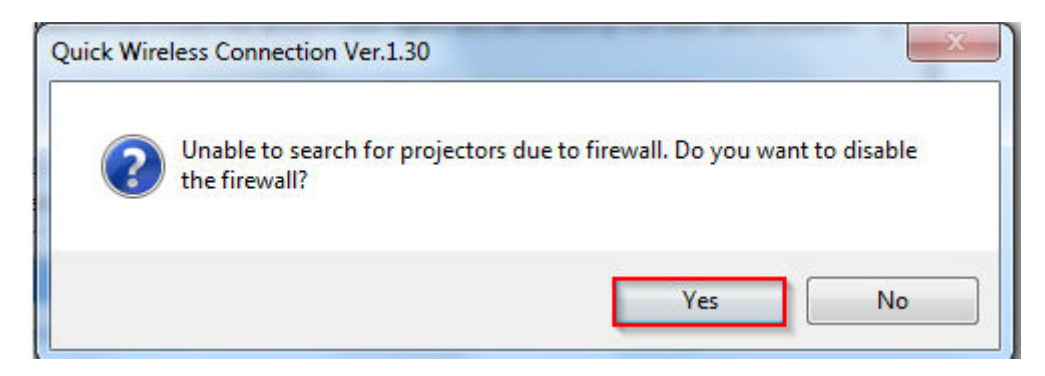

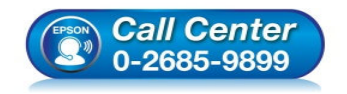

- **สอบถามข้อมูลการใชงานผลิตภัณฑ์และบริการ ้ โทร.0-2685-9899**
- **เวลาทําการ : วันจันทร์ ศุกร์ เวลา 8.30 17.30 น.ยกเว้นวันหยุดนักขัตฤกษ์**
- **www.epson.co.th**

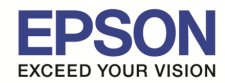

11. เลือก **Network Adapter (Wireless Card)** ให ้ตรงกับเครือง ซงค่าทีเลือกจะอยู่ที ึ **Microsoft Virtual WiFi Miniport Adapter** จากนั้นกดปุ่ม OK

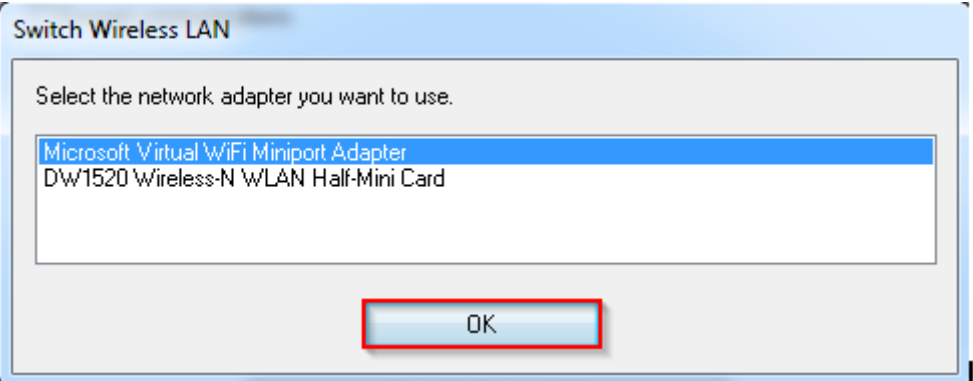

### 12. จากนั้นกดปุ่ม **Connect**

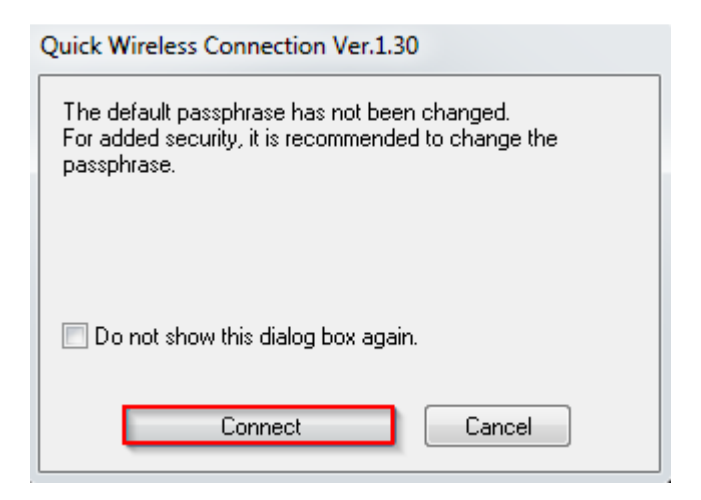

# 13. จะปรากฎหน้าต่างดังรูป

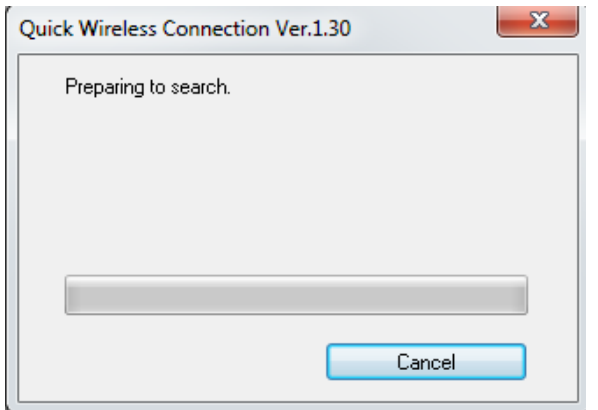

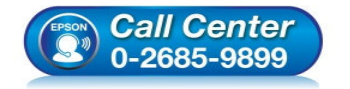

- **สอบถามข้อมูลการใชงานผลิตภัณฑ์และบริการ ้ โทร.0-2685-9899**
- **เวลาทําการ : วันจันทร์ ศุกร์ เวลา 8.30 17.30 น.ยกเว้นวันหยุดนักขัตฤกษ์**
- **www.epson.co.th**

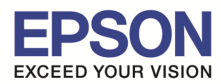

## 14. ถ้าเชื่อมต่อไม่ได้ จะขึ้น Error ตามรูปด้านล่าง

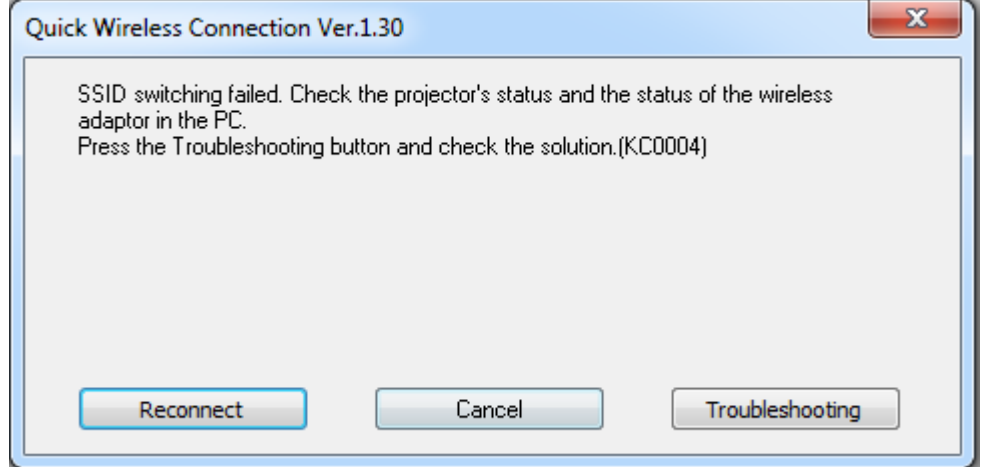

# **ในกรณีเชอมต่อแล้วขึ ืb น Error เบื C องต้นให้ทําตามขัCนตอนดังนี C C**

1. เปิดโปรแกรม Quick Wireless Connection V.1.30 Settings โดยไปที Start > All Programs > Epson Projector > Quick Wireless Connection V.1.30 Settings

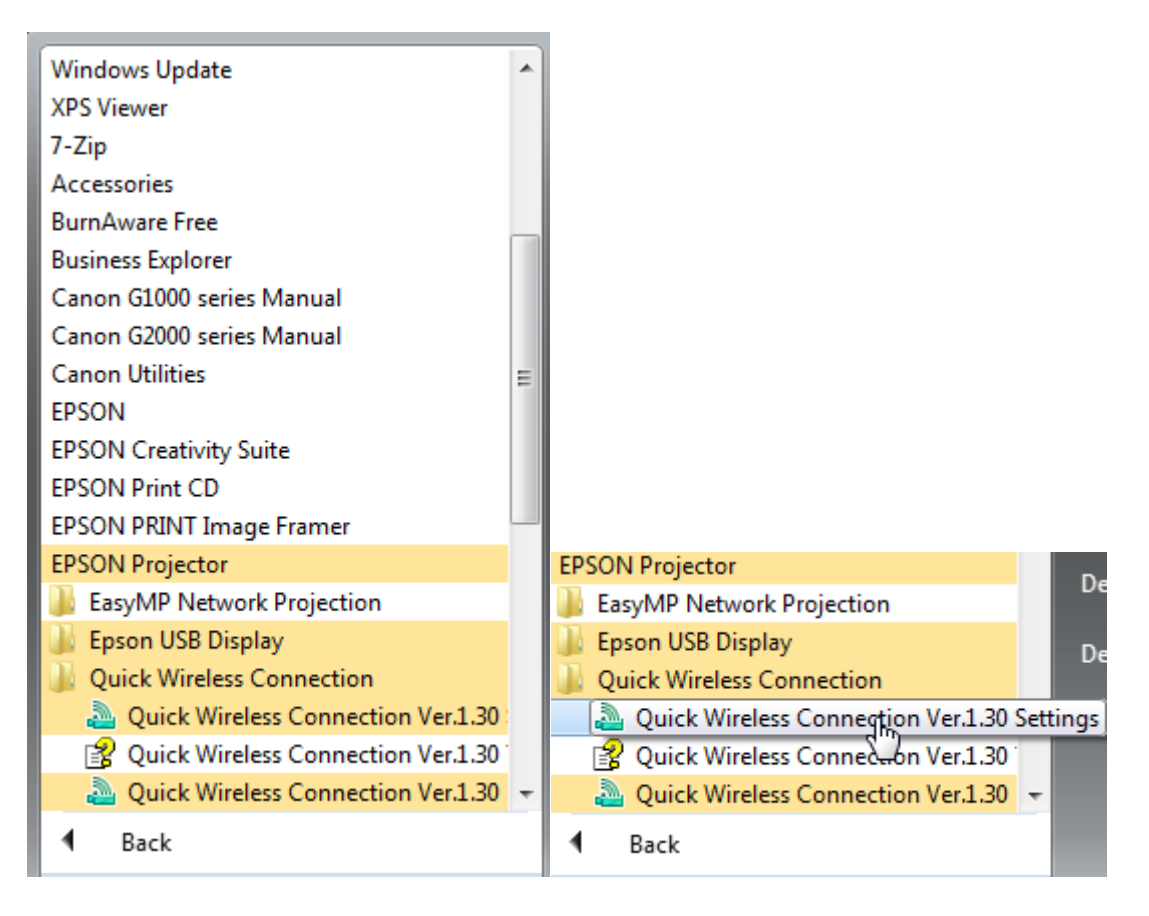

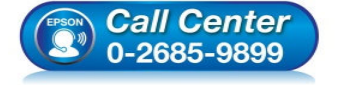

- **สอบถามข้อมูลการใชงานผลิตภัณฑ์และบริการ ้**
- **โทร.0-2685-9899**
- **เวลาทําการ : วันจันทร์ ศุกร์ เวลา 8.30 17.30 น.ยกเว้นวันหยุดนักขัตฤกษ์**
- **www.epson.co.th**

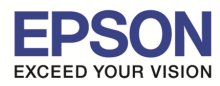

**หัวข้อ : วิธีการใชงาน Quick Wireless Connection (ELPAP09) ้**

\_\_\_\_\_\_\_\_\_\_\_\_\_\_\_\_\_\_\_\_\_\_\_\_\_\_\_\_\_\_\_\_\_\_\_\_\_\_\_\_\_\_\_\_\_\_\_\_\_\_\_\_\_\_\_\_\_\_\_\_\_\_\_\_\_\_\_\_\_\_\_\_\_\_

**รองรับโปรเจคเตอร์ Epson : กรุณาศกษาสเปคผลิตภัณฑ์ก่อนการใช ึ งานว่ารองรับ Option นี ้ หรือไม่ C**

6

#### 2. กดปุ่ม **Switch Wireless LAN**

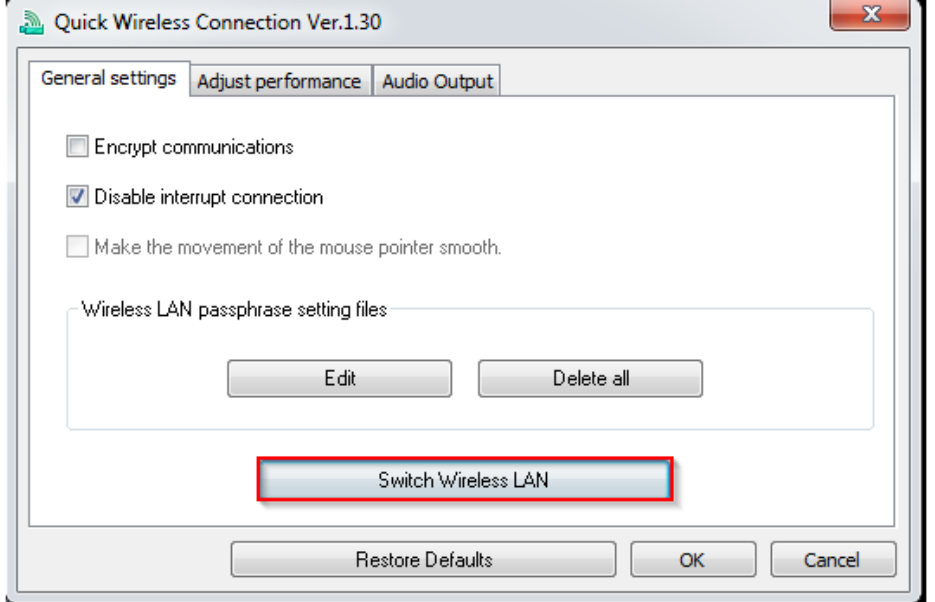

3. เลือก Network Adapter (Wireless Card) ให ้ตรงกับเครืองคอมพิวเตอร์ ตัวอย่างเชน ่ **DW1520 Wireless-N WLAN Half-Mini Card** กดปุ่ ม **OK**

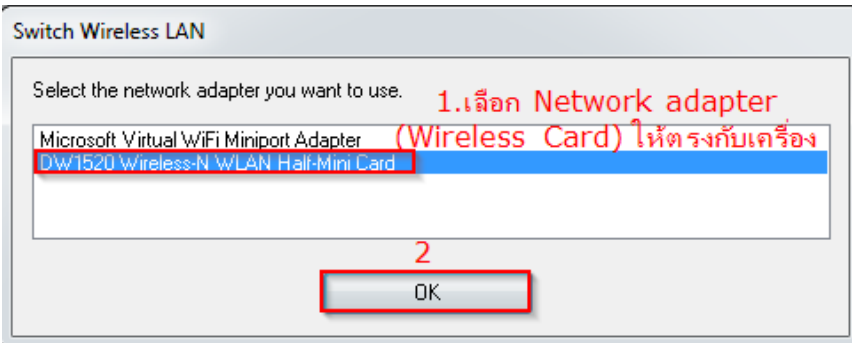

## 4. กดปุ่ ม **OK**

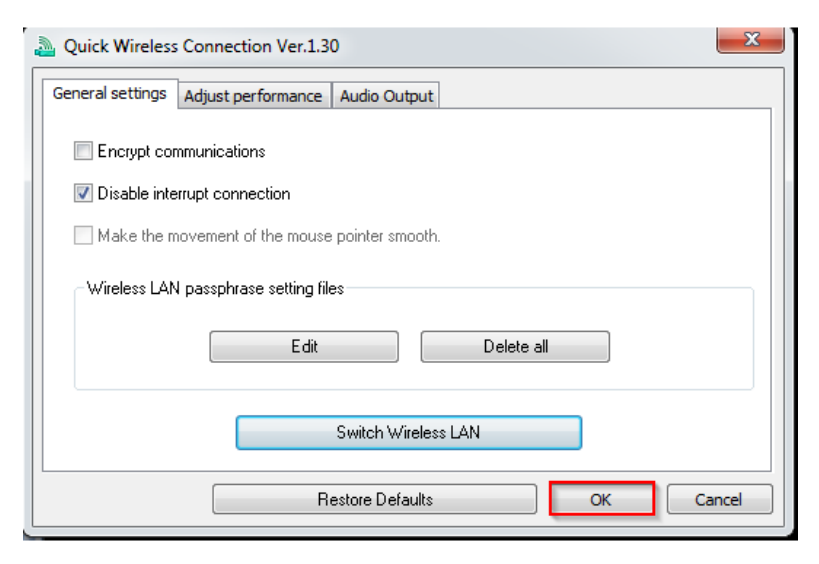

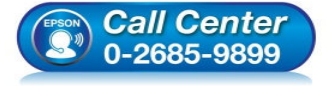

- **สอบถามข้อมูลการใชงานผลิตภัณฑ์และบริการ ้**
	- **โทร.0-2685-9899**
- **เวลาทําการ : วันจันทร์ ศุกร์ เวลา 8.30 17.30 น.ยกเว้นวันหยุดนักขัตฤกษ์**
- **www.epson.co.th**

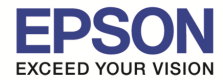

**หัวข้อ : วิธีการใชงาน Quick Wireless Connection (ELPAP09) ้ รองรับระบบปฏิบัติการ : Windows 7 รองรับโปรเจคเตอร์ Epson : กรุณาศกษาสเปคผลิตภัณฑ์ก่อนการใช ึ งานว่ารองรับ Option นี ้ หรือไม่ C**

5. เปิดโปรแกรม Quick Wireless Connection V.1.30 โดยไปที Start > All Programs > Epson Projector > Quick Wireless Connection V.1.30

\_\_\_\_\_\_\_\_\_\_\_\_\_\_\_\_\_\_\_\_\_\_\_\_\_\_\_\_\_\_\_\_\_\_\_\_\_\_\_\_\_\_\_\_\_\_\_\_\_\_\_\_\_\_\_\_\_\_\_\_\_\_\_\_\_\_\_\_\_\_\_\_\_\_

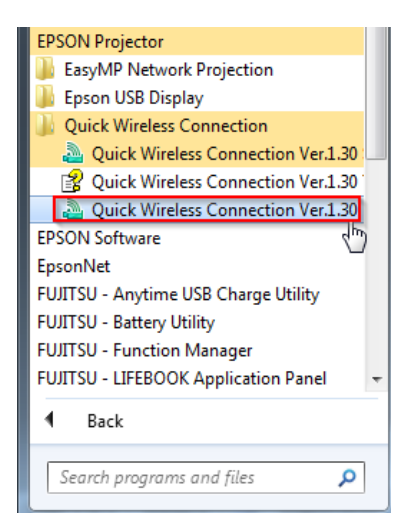

#### 6. จากนั้นกดปุ่ม **Connect**

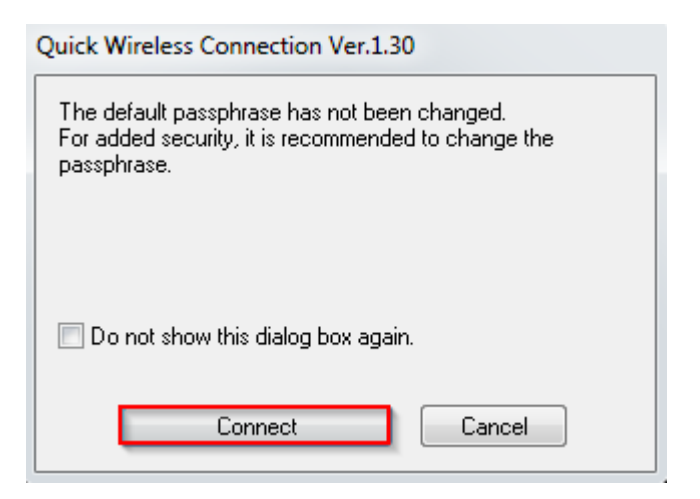

#### 7. จะปรากฎหน้าต่างดังรูป

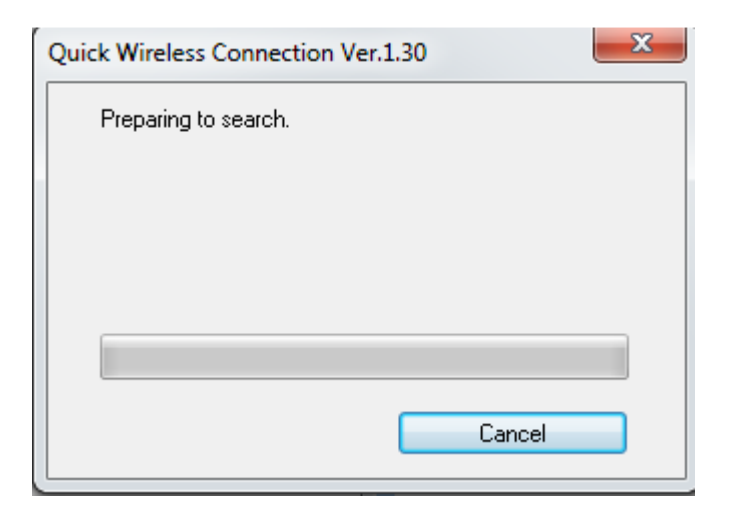

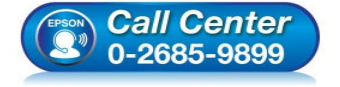

- **สอบถามข้อมูลการใชงานผลิตภัณฑ์และบริการ ้**
	- **โทร.0-2685-9899**
- **เวลาทําการ : วันจันทร์ ศุกร์ เวลา 8.30 17.30 น.ยกเว้นวันหยุดนักขัตฤกษ์**
- **www.epson.co.th**

**EPSON THAILAND / Feb 2016 / CS07** 

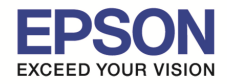

# 8. ถ้าค้นหาเจอสญญาณ จะปรากฎหน้าต่างดังรูป ั

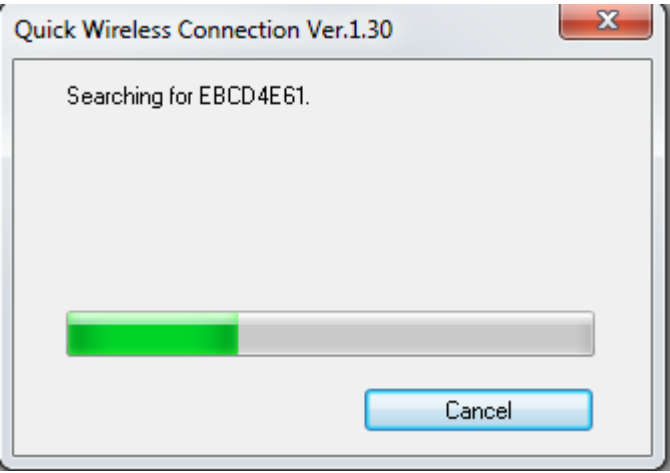

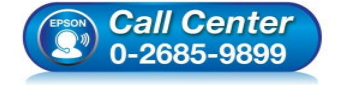

- **สอบถามข้อมูลการใชงานผลิตภัณฑ์และบริการ ้ โทร.0-2685-9899**
- **เวลาทําการ : วันจันทร์ ศุกร์ เวลา 8.30 17.30 น.ยกเว้นวันหยุดนักขัตฤกษ์**
- **www.epson.co.th**